# ANLEITUNG FÜR UNTERRICHTENDE

Nach dem Kauf erhalten Sie den Buchcode zu Ihrer erworbenen

- digitalen Ausgabe für BlinkLearning per E-Mail. Bitte beachten Sie, !
	- dass die Laufzeit (3 Jahre) ab dem Zeitpunkt der Aktivierung beginnt.

# **1. Bei BlinkLearning einloggen oder neu registrieren:**

# *A. Haben Sie bereits ein Konto bei BlinkLearning?*

- Loggen Sie sich mit Ihren Zugangsdaten ein: [www.blinklearning.com](http://www.blinklearning.com)
- Gehen Sie weiter zu Schritt 2 und aktivieren Sie mit dem Buchcode Ihre digitale Ausgabe.

## *B. Haben Sie noch kein Konto bei BlinkLearning?*

- Erstellen Sie mit dem Lizenzcode (Buchcode), ein neues Konto bei BlinkLearning [www.blinklearning.com](http://www.blinklearning.com)
- Melden Sie sich als "Lehrer" an.
- Wählen Sie Ihr Land aus und wählen Sie bei Schule "Andere".
- Hinweis: Bitte geben Sie den Lizenzcode (Buchcode) ohne Leerzeichen ein.
- Zur Einlösung von weiteren Buchcodes gehen Sie weiter zu Schritt 2.

# **2. Weitere Buchcodes freischalten:**

- Sobald Sie ein Konto bei BlinkLearning haben, können Sie jederzeit weitere Buchcodes eingeben und Bücher freischalten.
- Klicken Sie im Bereich "Bücher" auf "Buch hinzufügen".
- Hinweis: Bitte geben Sie den Lizenzcode (Buchcode) ohne Leerzeichen ein.

# **4. Klasse anlegen und Klassencode generieren:**

• Legen Sie einen Klassenraum an, generieren Sie einen Klassencode und schicken diesen Klassencode an Ihre Lernenden.

## **5. Buch dem Klassenraum zuweisen**

• Nachdem Sie den Klassenraum angelegt haben, weisen Sie noch das bereits aktivierte Buch zu.

Weitere Informationen unter: [www.klett-sprachen.de/lms-blinklearning](https://www.klett-sprachen.de/lms-blinklearning)

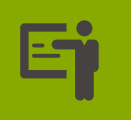

# INSTRUCTIONS FOR TEACHERS

- After purchase, you will receive an email with the book code for
- your newly acquired digital edition of BlinkLearning. Please note !
	- that this access is valid for three years from the moment it is activated.

## **1. Log in to BlinkLearning or register:**

## *A. You already have a BlinkLearning account?*

- Log in with your access data: [www.blinklearning.com](http://www.blinklearning.com)
- Go to step 3 and use your book code to activate your digital edition.

#### *B. You don't have a BlinkLearning account yet?*

- Use the licence code (book code) to create a new BlinkLearning account [www.blinklearning.com](http://www.blinklearning.com)
- Register as a "teacher".
- Select your country and choose "Andere" as School.
- Note: Please enter the licence code (book code) without spaces.
- To activate additional book codes, go to step 2.

## **2. Activate further book codes**

- Once you have a BlinkLearning account, you can enter additional book codes and activate books at any time.
- Click "Add Book" in the "Books" section.
- Note: Please enter the licence code (book code) without spaces.

## **3. Create a class and generate a class code:**

• Create a classroom, generate a class code and send this class code to your learners.

## **4. Assign a book to the classroom**

• After you have created the classroom, assign the book that has already been activated.

You can find further information at [www.klett-sprachen.de/lms-blinklearning](https://www.klett-sprachen.de/lms-blinklearning)

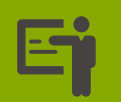